## **CUT SCENES: LETTERBOX**

## **A.- Cut Scene letterbox (por letterboxing, es decir, el hecho de transformar el tamaño de la pantalla durante la activación de la cinemática).**

1.- Crea un objeto vacío que llamaremos MiCutScene.

2.- Crea un objeto vacío y llámalo Cutscene. Conviértelo en hijo del anterior objeto. Añade un script DemoCutscene y un script FPEEventTrigger.

2.- Vamos a modificar el script DemoCutscene para adecuar la cutscene a cualquier situación del juego. Si utilizas el prefab demoCutscene (en carpeta Prefabs>DemoPrefabs) en su actual estado sólo podrás utilizar la cutscene tal y como viene definida en ese prefab. Con la modificación del script vamos a expandir el uso de la cutscene a otras situaciones del juego. **La modificación del script ya está hecha en el proyecto que el profesor ha colgado en la Web**.

3.- Crea un nuevo objeto vacío y hazlo hijo del objeto Cutscene. Llama a este nuevo hijo DemoForceLookAt y añádele un script DemoForcePlayerLookAt. La ubicación de este objeto determinará el giro de la cámara del Player, es decir, en términos ficcionales, hacia donde mirará el jugador cuando se produzca la cinemática.

4.- Observa que el script DemoForcePlayerLookAt tiene un campo que se llama My Letter Box Canvas. Arrastra a la escena un prefab llamado demoLetterboxCanvas (Prefabs>DemoPrefabs) y, posteriormente, una vez situado en la escena (en cualquier parte de ella), arrástralo dentro del campo anterior, es decir, dentro de My Letter Box Canvas. Esta acción activa los marcos negros, superior e inferior, de la imagen durante la cutscene.

5.- Una vez creada la estructura básica de la cutscene, debemos volver al objeto Cutscene para trabajar el modo en el que se verá la escena y determinar el lugar donde el jugador la activará. Para ello necesitamos modificar el script FPEEventTrigger. Nos vamos a la sección del script llamada Activation Event () y, a través del signo +, añadimos un nuevo evento:

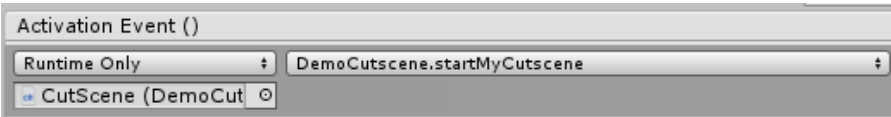

6.- En el campo que aparece libre arrastramos el propio objeto Cutscene. Esto determinará que podamos acceder a los métodos del script DemoCutScene que este objeto contiene. De entre los métodos disponibles escogemos DemoCutScene. StartMyCutscene.

7.- Prueba el resultado en la ventana Game dando al Play.